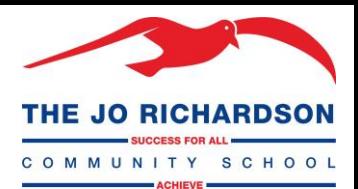

# **Students – Accessing Department SharePoint Sites**

In order to facilitate work being handed out to students, all required PowerPoints, reading or worksheets can be downloaded from our departmental SharePoint sites.

### **If accessing these sites from home:**

1) Visi[t office.com](https://www.office.com/) from a web browser, and you should arrive at this page where you will hit "Sign In":

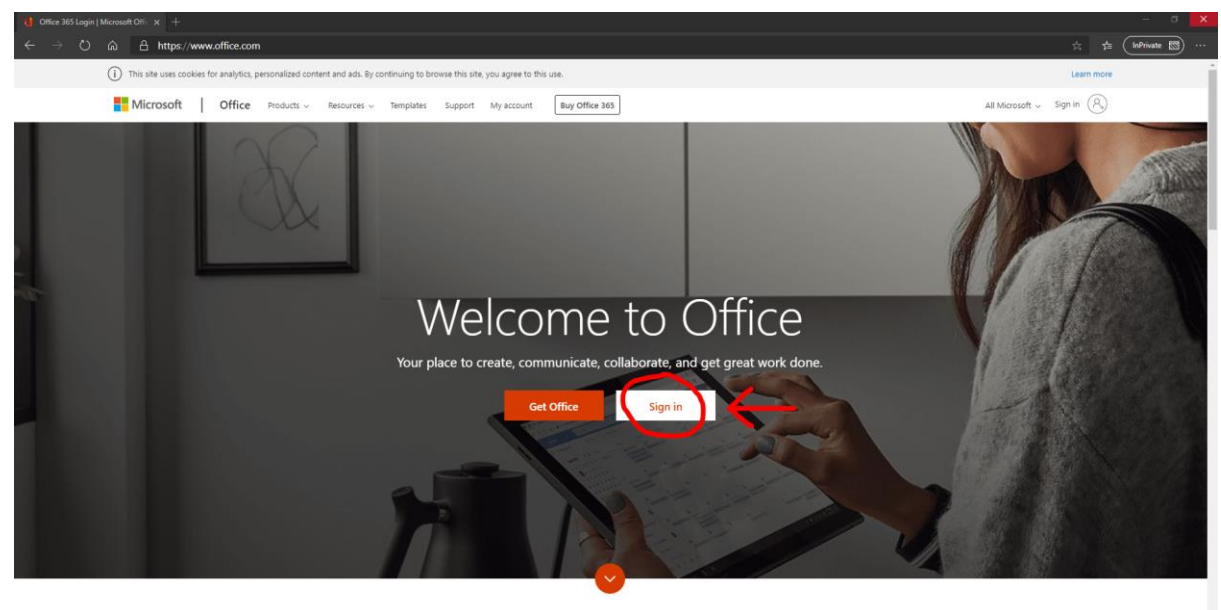

What is Office 365?

2) This will take you to a sign in page, please enter your school email address and hit "Next". Your email will be your 4 digit login number in your planner, and then "@jorichardson.org.uk" (e.g. 4453@jorichardson.org.uk):

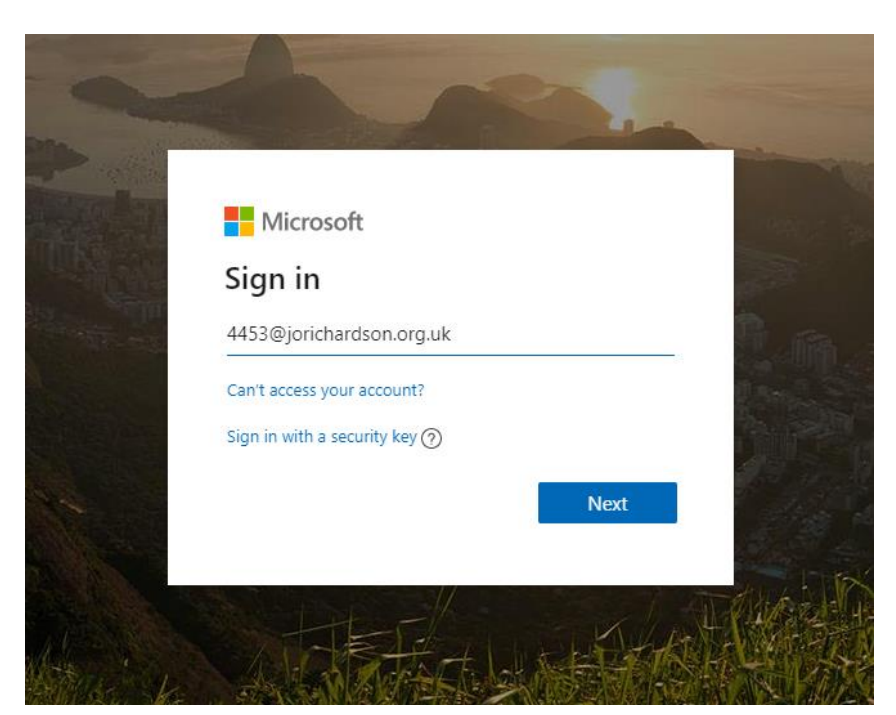

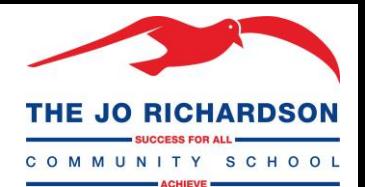

3) The address should be recognised as a Jo Richardson email and will change the background of the sign in page, enter your password on this page. Your password should be the same as logging in to any PC on the school grounds.

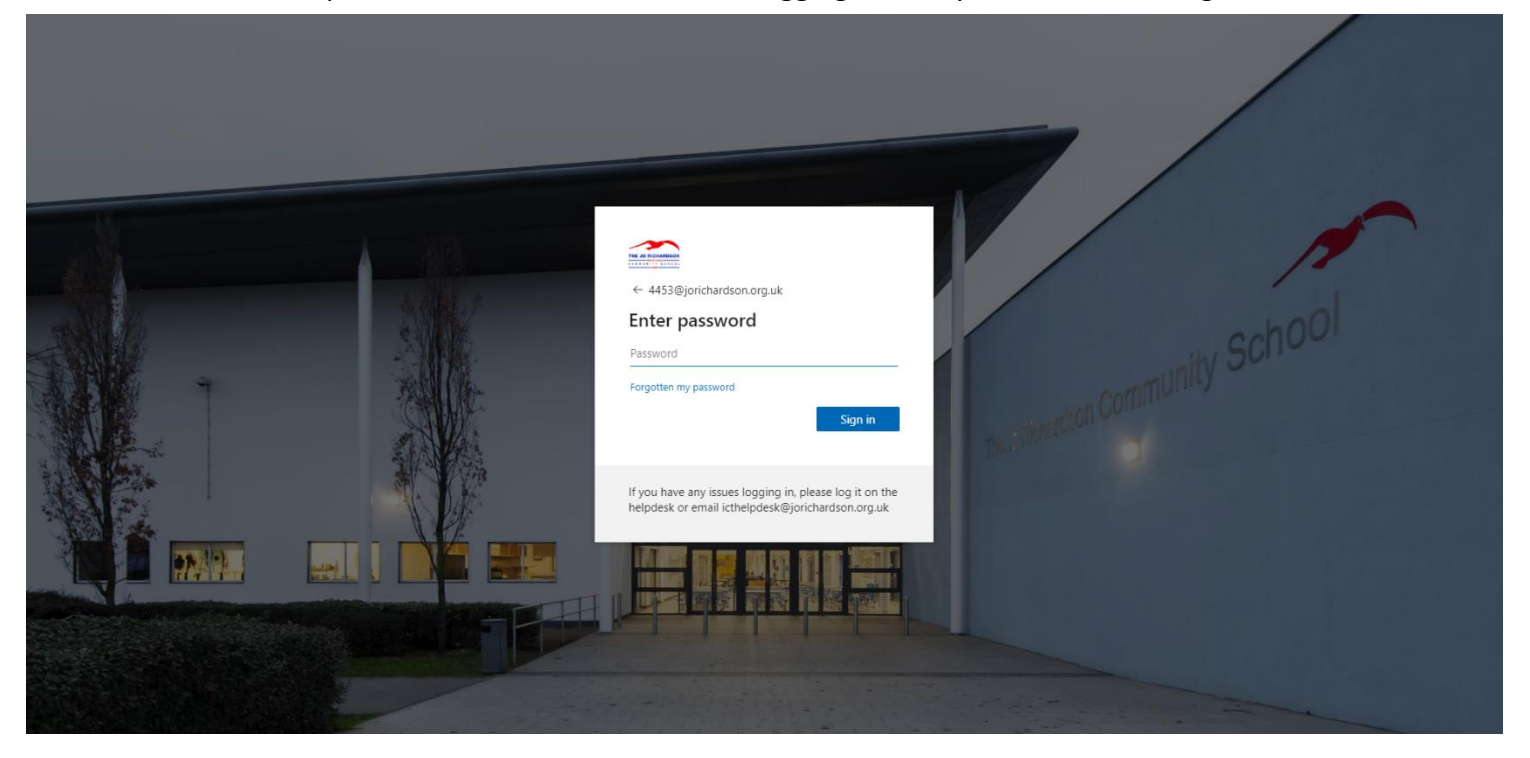

4) You will then be met with the Office 365 welcome page, to access the side of SharePoint we want, click on SharePoint:

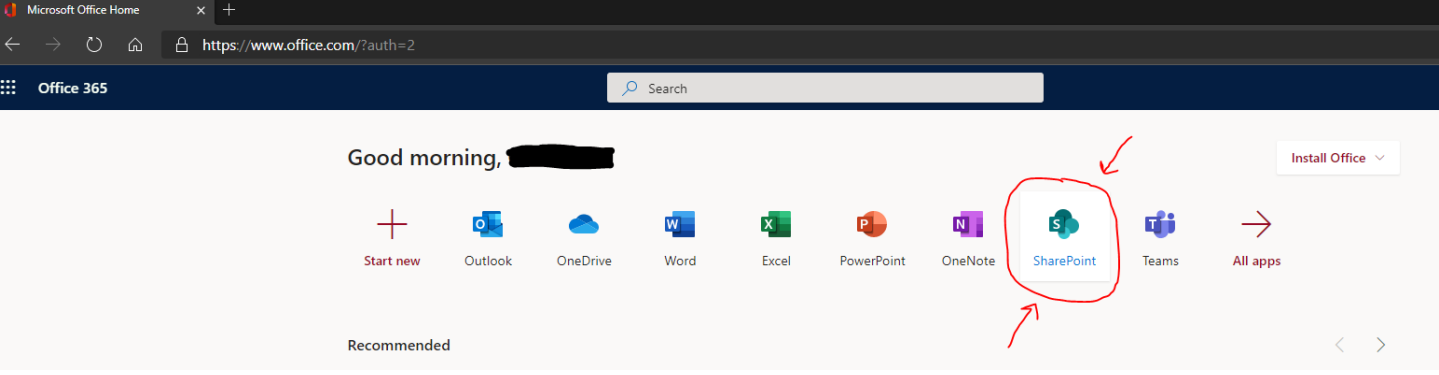

And then: click on the Seagull in the top left of the new page that appears.

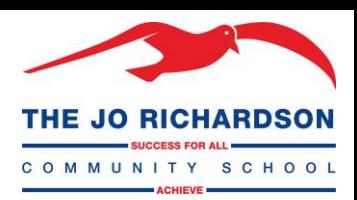

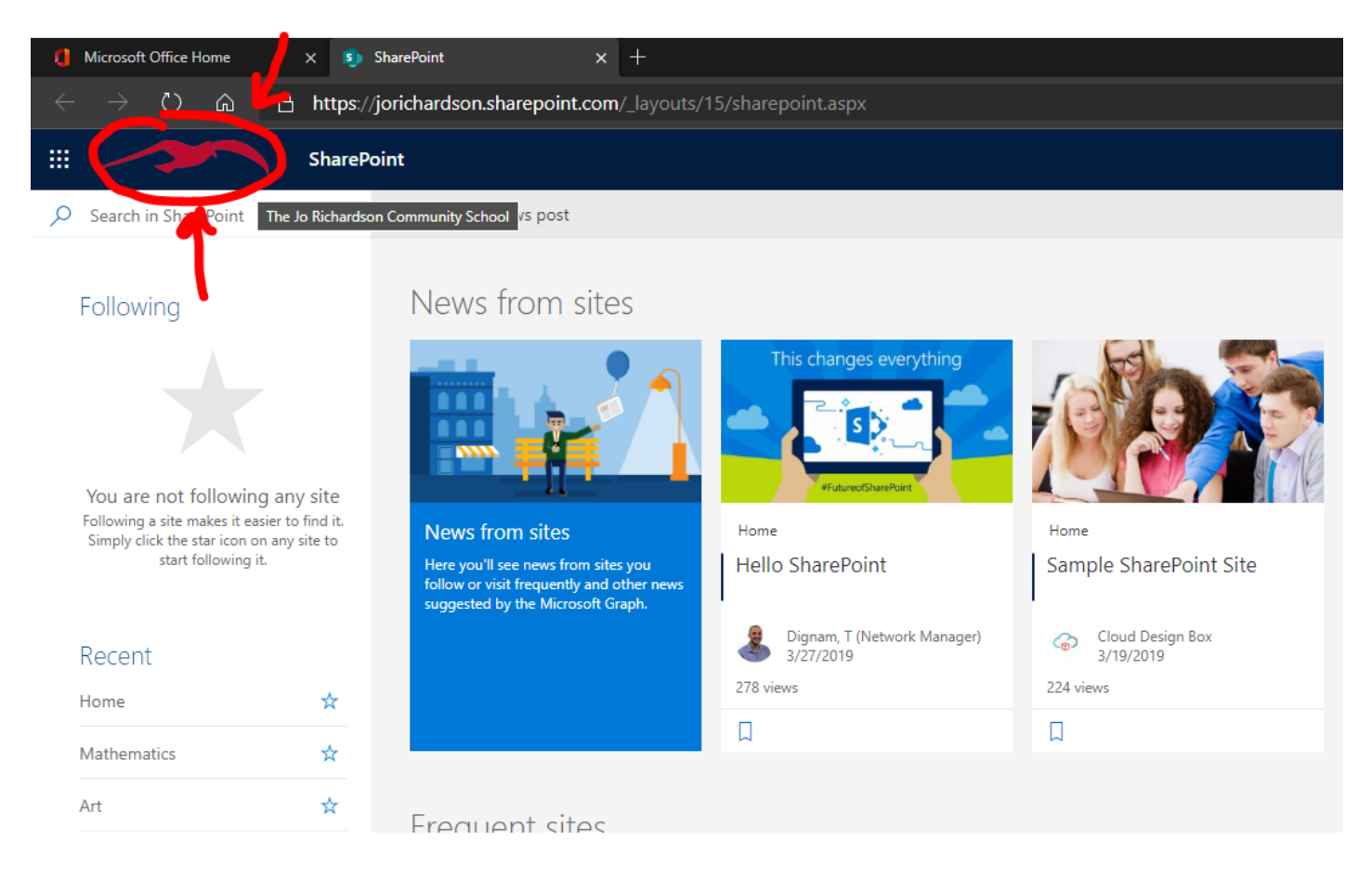

5) When clicking the Seagull, you will be brought to the page used as the internet home page used here at JRCS. In order to access all of your department areas and lessons through SharePoint, click the while three lines in the top left, referred to as the **Mega Menu**:

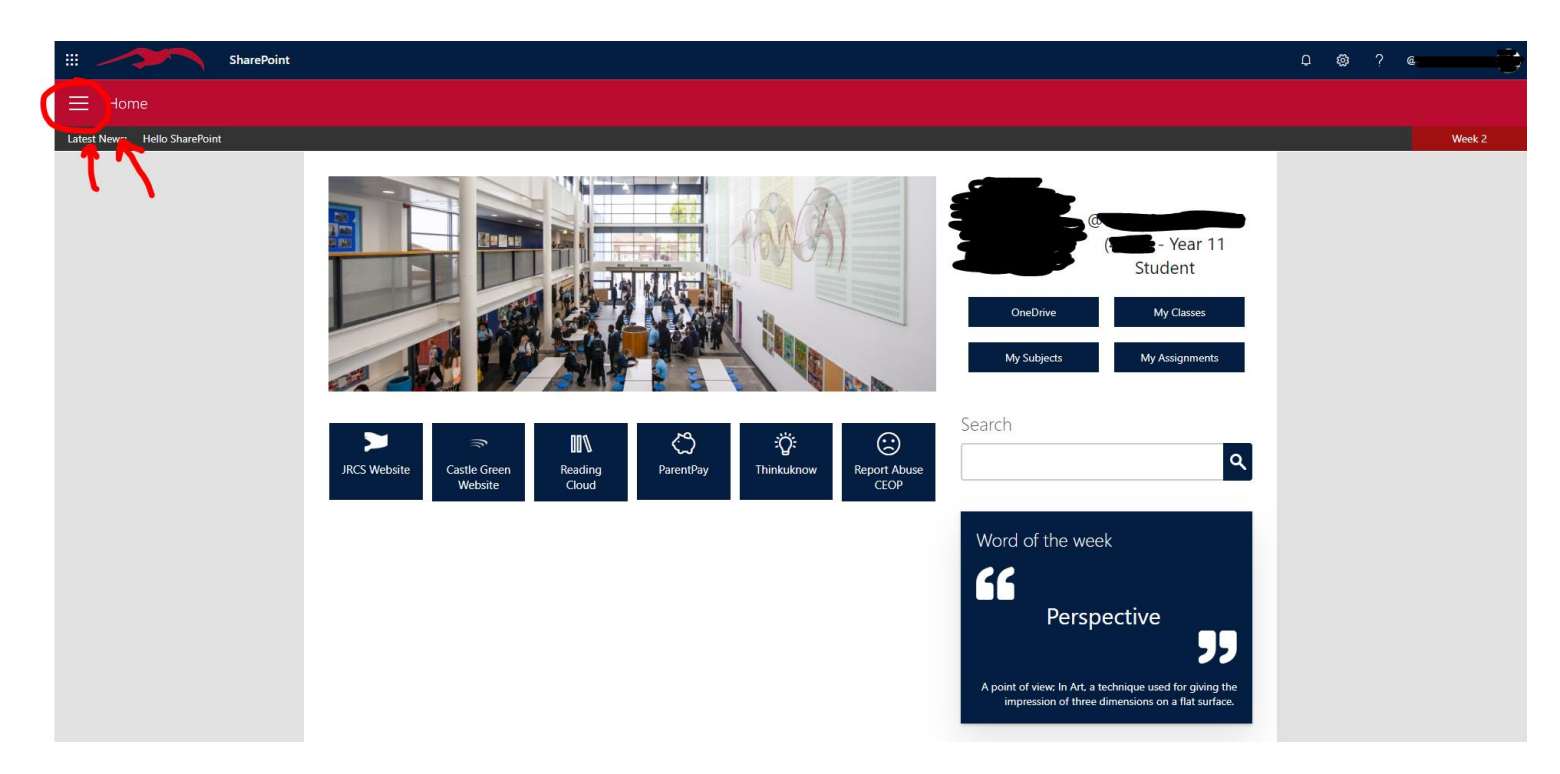

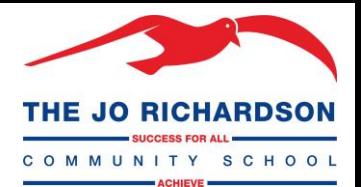

6) Once the Mega Menu has expanded, you will be able to see the SharePoint sites available to you. In the second column, My Subjects, you will see any subjects that you are timetabled into and the specific class.

To access a department resources page, click the name in the Mega Menu, in this example we'll use AR11BC1:

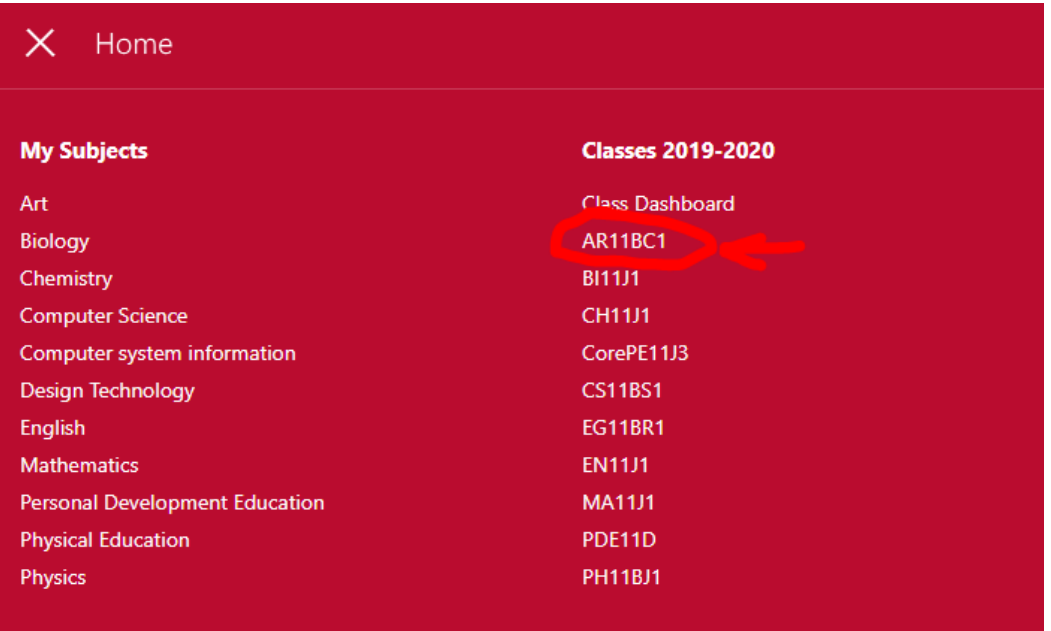

7) In every one of these classes you can scroll down to see a resources page for a subject:

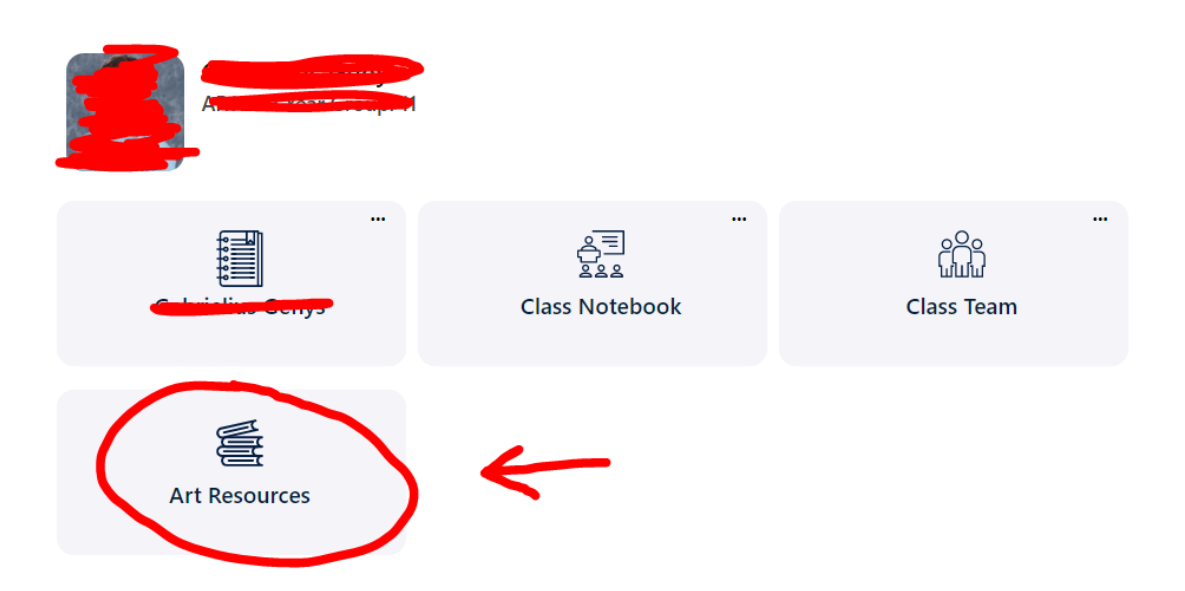

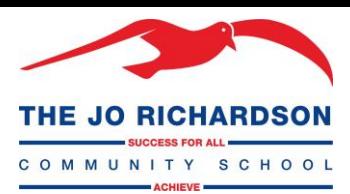

Click on this link to be taken to the Art resources page, you can click on your Year group to be taken to a library of documents:

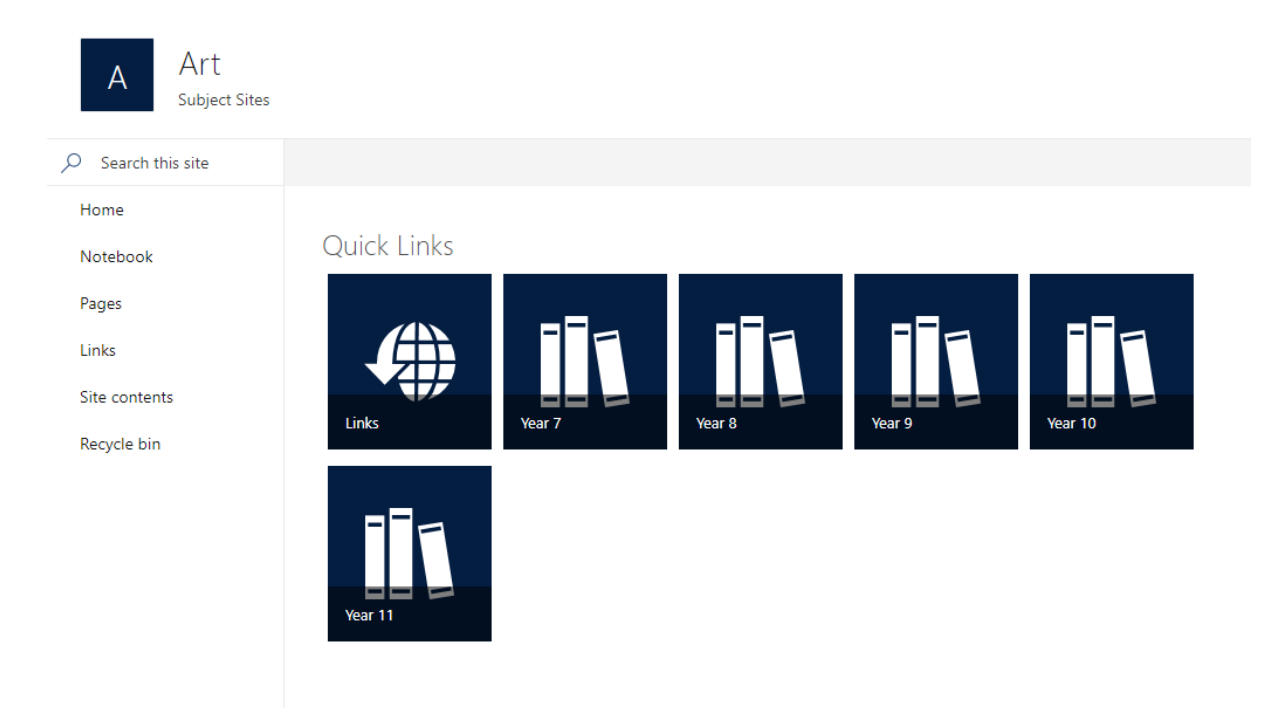

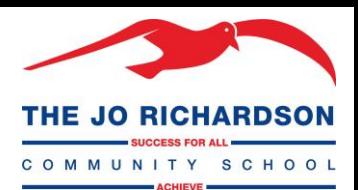

8) Inside each of these folders are the resources you can access as uploaded by your teachers, to download any of these, click on the three dots you can see when you mouse over it, and hit "Download". You can also tick them and hit "Download" in the top bar to bring multiple files:

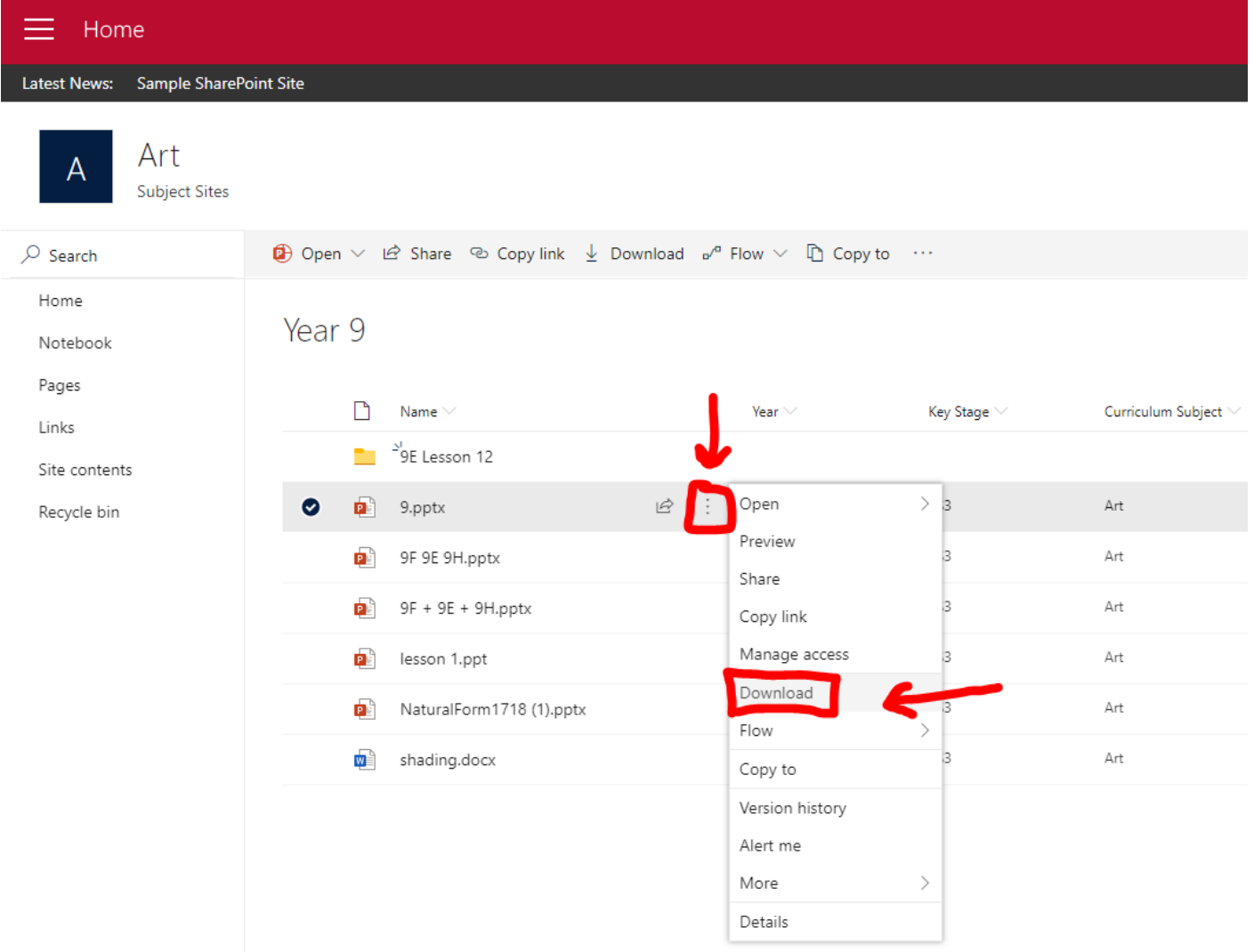

If these are worksheets, they can be emailed back to your teacher.

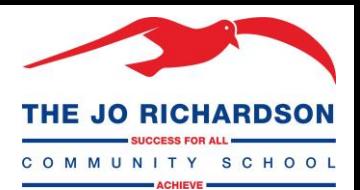

## **Frequently Asked Questions:**

### **I don't have an installation of Office at home, how do I access Word, Excel and PowerPoint?**

From the initial sign in page where we clicked on SharePoint, you can do one of two things.

- Click the Word, Excel or PowerPoint apps to reach their online versions, saving all of your work to OneDrive.
- Click "Install Office" and "Office 365 Apps" to download an installer for your personal machine. When prompted, use your school email to sign in.

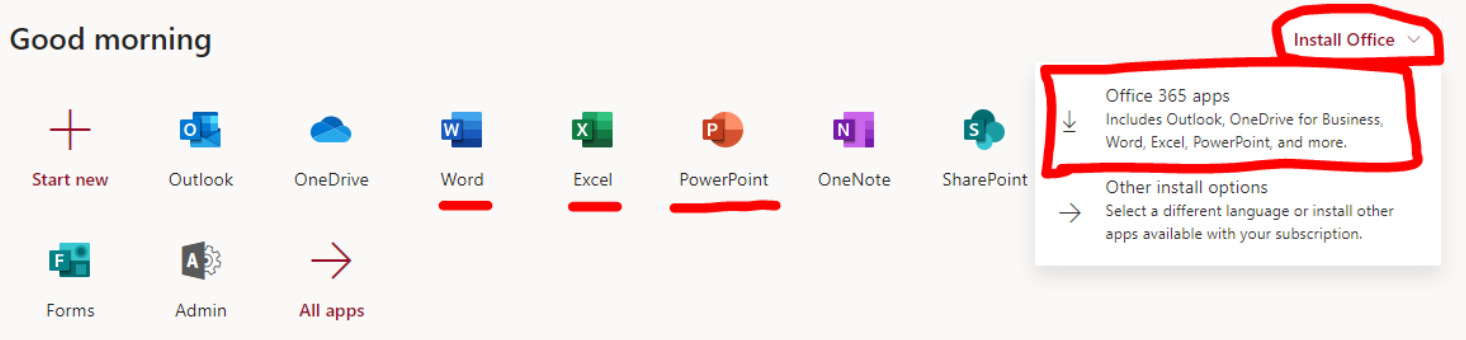

Your login also entitles you to use these apps on mobile devices or tablets if this is preferred.

### **Can I access this on my phone?**

Your school email also allows you to download and activate the Microsoft apps on your mobile phones and tablets, if this is your preferred method of access.